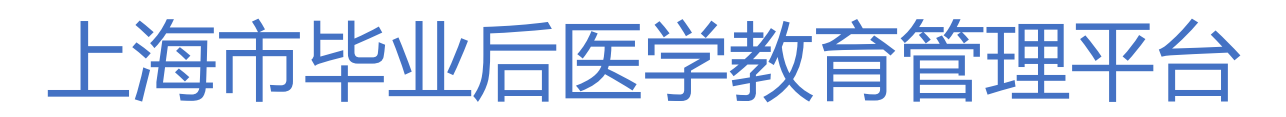

使用说明书(培训基地)

# 目录

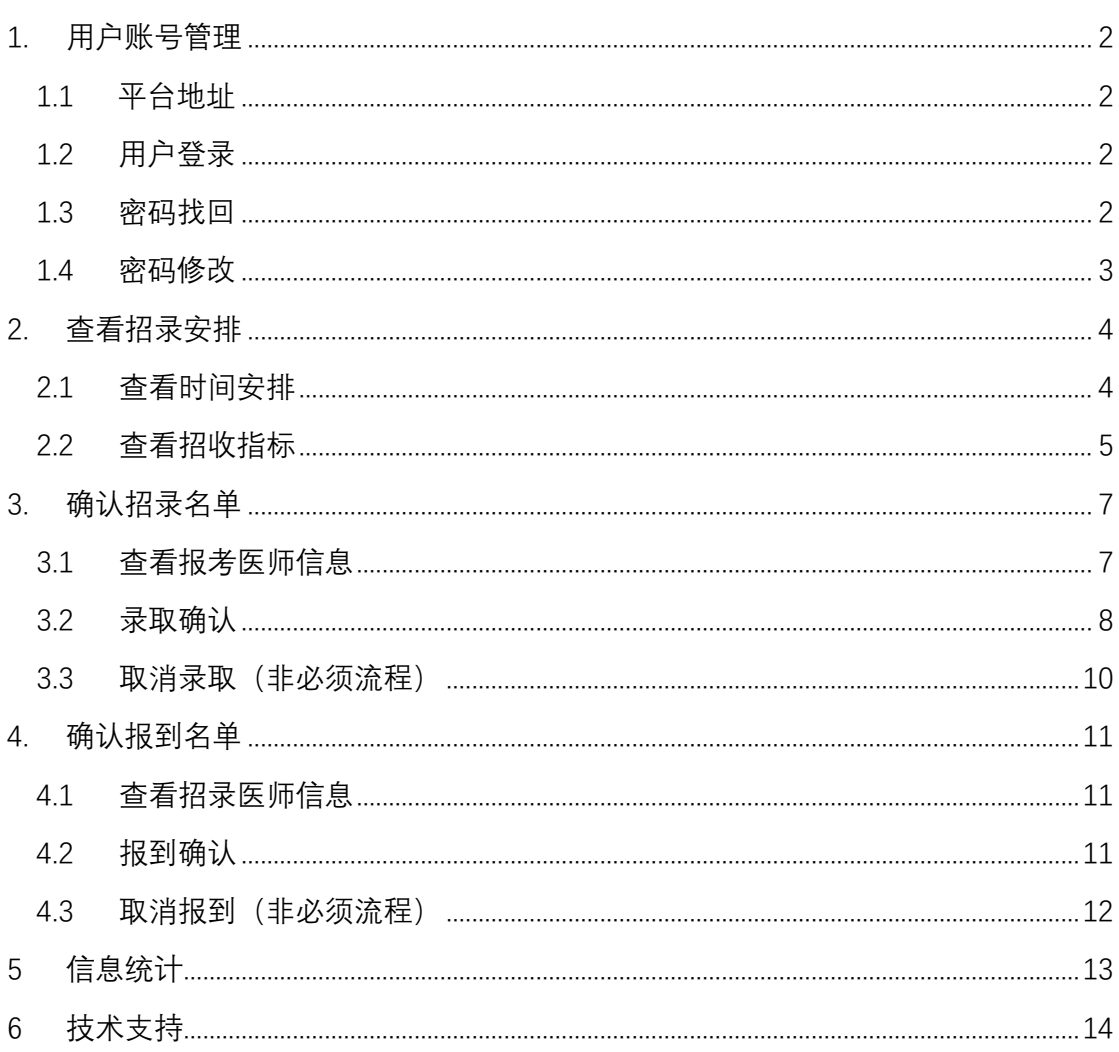

# <span id="page-2-0"></span>**1. 用户账号管理**

## <span id="page-2-1"></span>1.1 平台地址

## **平台登录地址:**[https://shgme.mvwchina.com](https://shgme.mvwchina.com/)

## **登录界面示意:**

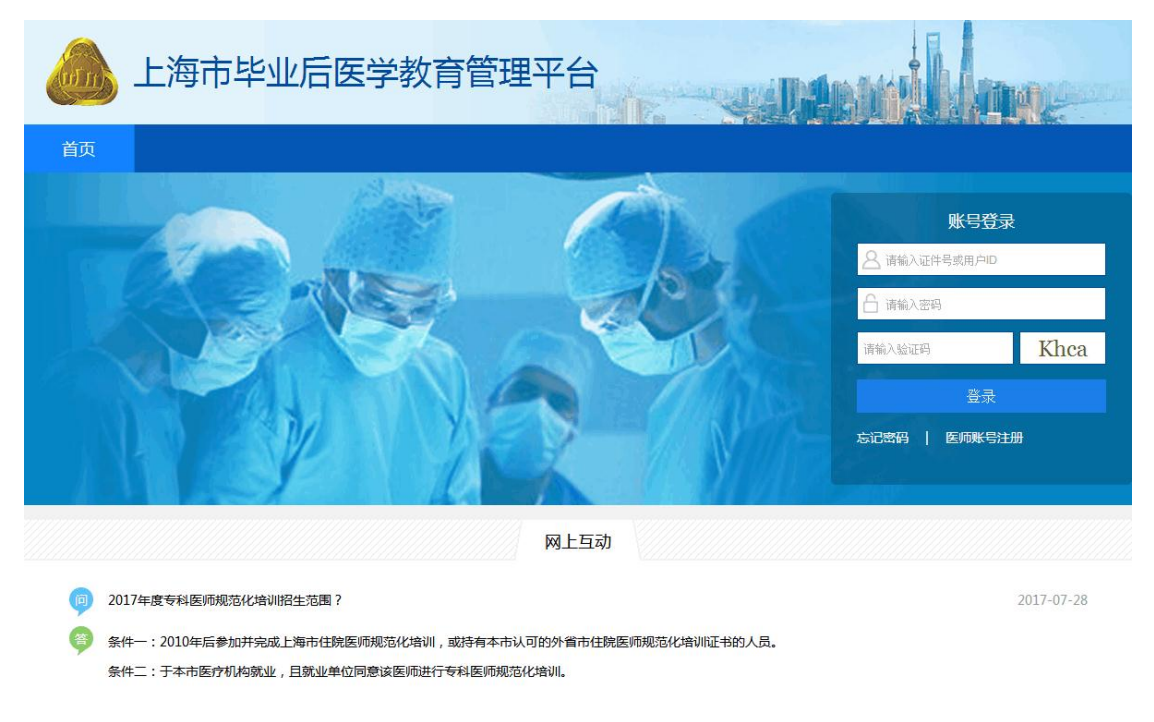

# <span id="page-2-2"></span>1.2 用户登录

1. **基地账号**:由上海市卫生人才交流服务中心公布,所有基地使用上海统一 7 位机构编码;

2. **默认密码**:所有机构默认密码均为"000000",首次登录后请自行修改;

## <span id="page-2-3"></span>1.3 密码找回

请联系"上海市卫生人才交流服务中心"进行密码重置;

# <span id="page-3-0"></span>1.4 密码修改

**第一步:**登录平台后,点击左侧【系统管理】→【修改密码】;

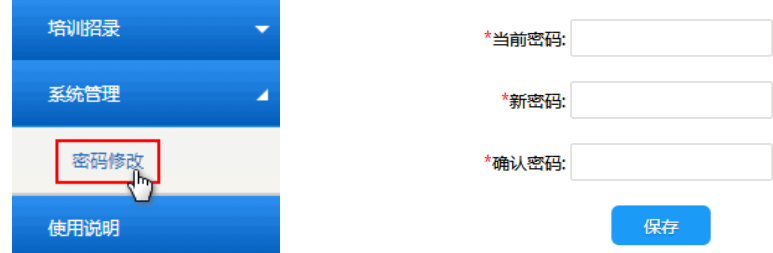

**第二步:**正确输入【当前密码】;

**第三步:**【当前密码】验证通过后,输入【新密码】并确认,点击【保存】即完成密码重置;

# <span id="page-4-0"></span>**2. 查看招录安排**

# <span id="page-4-1"></span>2.1 查看时间安排

**功能入口:**点击左侧导航【培训招录】->【招录安排】->【时间安排】;

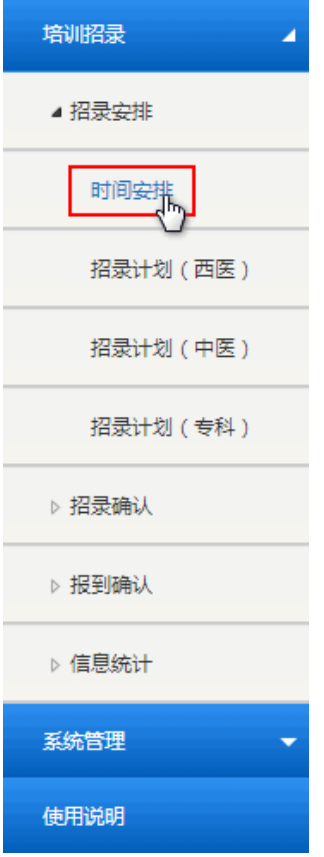

**页面示意:**

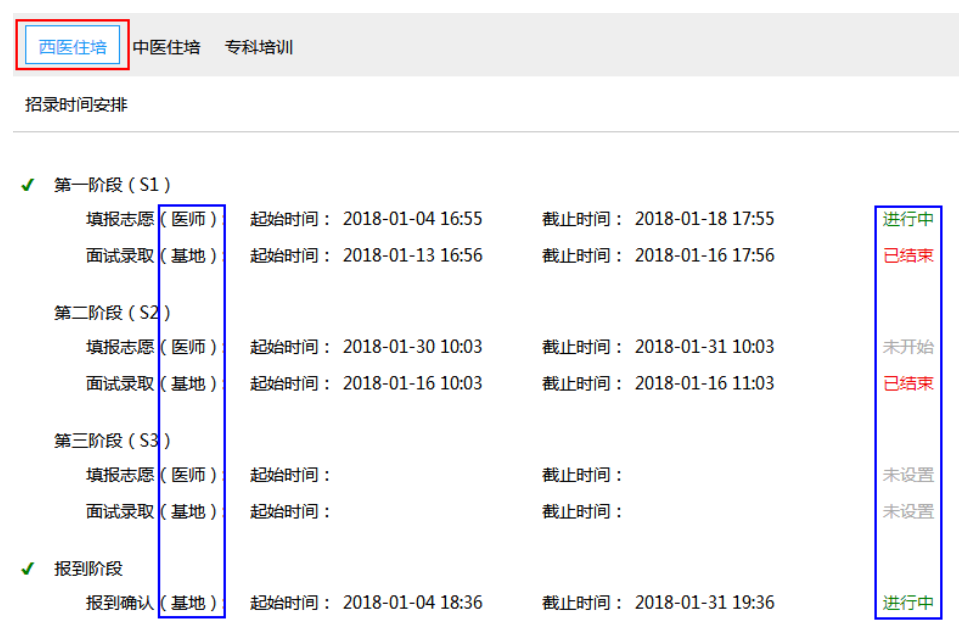

## **使用说明:**

1. **阶段划分:**

1)分为【招录阶段】与【报到阶段】,根据规培业务实际情况可能存在 1~3 个招录阶段; 2)招录阶段分为【填报志愿】和【面试录取】两个环节,前者限制医师报名操作,后者 限制基地"确认录取"操作;

- 2. **状态提示:**
	- 1)分为:未设置、未开始、进行中、已结束,共 4 种状态;
	- 2)请基地根据招录时间安排提示安排招录工作;

## <span id="page-5-0"></span>2.2 查看招收指标

**功能入口:**点击左侧导航【培训招录】->【招录安排】->【招录计划】;

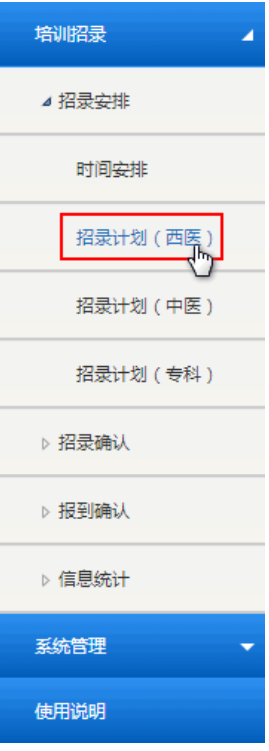

### **页面示意:**

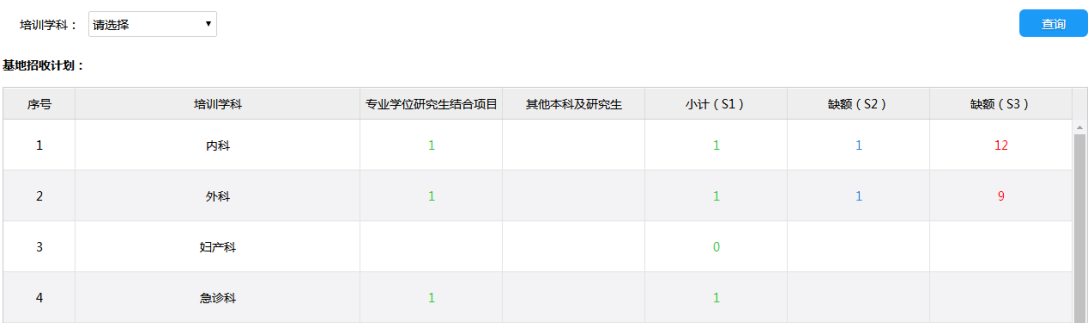

# <span id="page-7-0"></span>**3. 确认招录名单**

# <span id="page-7-1"></span>3.1 查看报考医师信息

**功能入口**:点击左侧导航【培训招录】->【招录确认】->【西医住培】(或其他业务)->【第 一阶段】(或其他阶段)

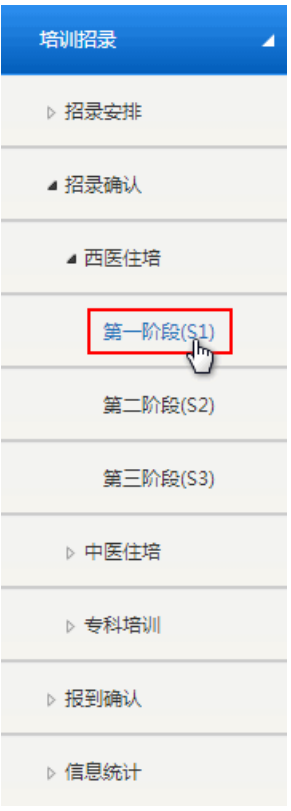

## **页面示意**:

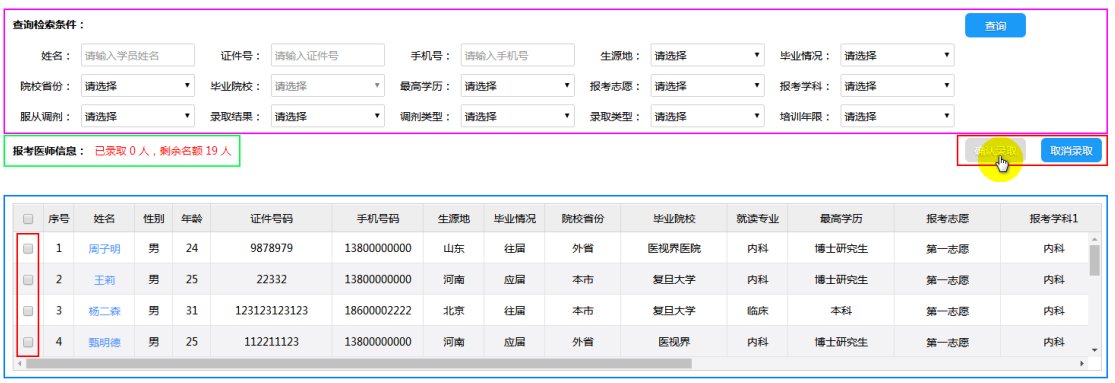

共13条记录1页当前第1页 首页 1 尾页 期转

**功能介绍**:

1. **条件检索及筛选(紫色框):** 选择筛选条件后点击【查询】;

1)生源地:即学员户籍地址;

2)毕业情况:住培业务中,指最高学历毕业时间,当年毕业为应届,反之为往届;专培 业务中,至住培结业时间,规则同上;

3)报考志愿:默认显示本阶段全部志愿报名学员,可筛选第一志愿报考学员,请注意, 若学员多个志愿报考本基地,则该学员在名单中将显示多次(1个志愿显示1次);

4) 调剂类型:根据学员报考志愿与录取志愿进行判断,相同则为非调剂,反之为调剂;

2. **实时招录结果统计(绿色框):**根据当前录取情况实时统计录取人数与剩余名额;

3. **报考医师信息表(蓝色框):**

1)医师信息:根据当前检索条件显示符合的医师信息详情,由于内容字段较多,请左右 拖动查看完整师资信息;

2) 医师详情:点击医师姓名可查看医师详细完整信息, 见下图

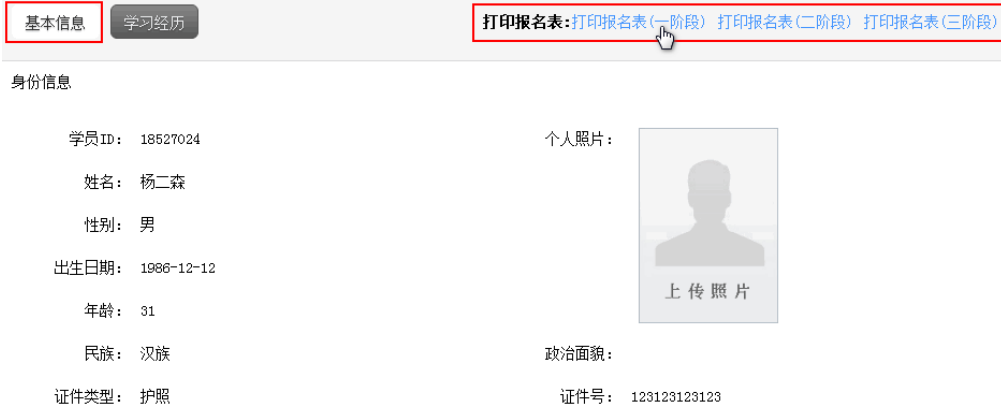

3) 打印报名表: 请参考上图, 点击右上方 "打印报名表";

4. **数据统计与翻页(橙色框):**根据当前检索条件显示医师报名数量,请注意,由于学员可 以由多个志愿报考本基地,故不区分"报考志愿"时,此处数据为"人次"统计,区分 "报考志愿"时, 此处数据为"人数"统计;

## <span id="page-8-0"></span>3.2 录取确认

第一步:根据线下面试或考试结果确认欲录取医师名单(线下流程),于平台确认医师信息 后,勾选欲录取医师,点击【确认录取】;

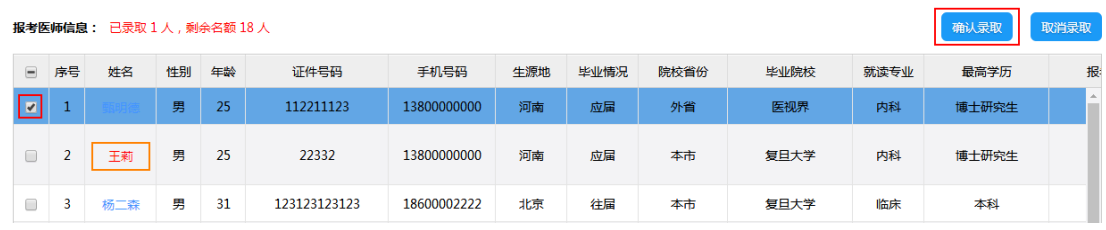

请注意:已录取学员无法执行上述操作,姓名标红提示(该学员已被本基地或其他基地录取)

欲确认学员录取具体情况,请查看该学员信息表中"录取结果"字段,见下图

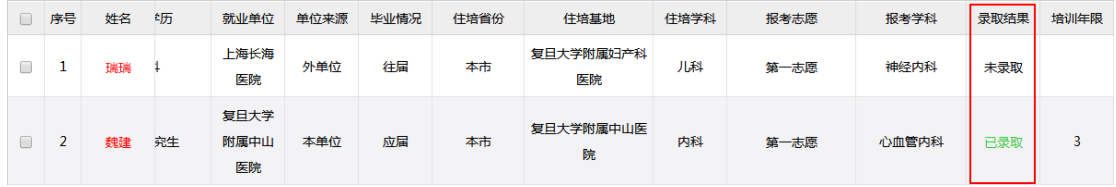

若该学员该志愿被本基地录取则显示为绿色"已录取";

若该学员被其他志愿或其他基地录取则显示为黑色"未录取";

请注意:超过本阶段录取时间,无法执行上述操作,【确认录取】按钮置灰提示 如对招录时间安排有疑问,请咨询上海市卫生人才交流服务中心;

**第二步:** 核实招录名单, 确认信息无误后, 点击【确认】, 招录结果生效; 请注意:在住培招录中(包括西医住培&中医住培),请遵循如下规则

1) 请选择为每一位学员确认录取学科, 若调剂, 请从"调剂学科"中进行选择;

2)请确认录取类型:专业学位研究生结合项目、其他本科及研究生;

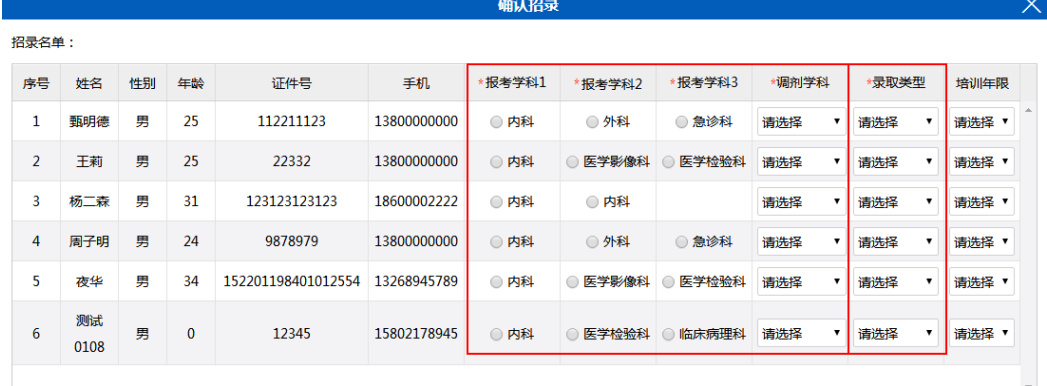

1、请核实欲录取学员信息,并选择录取学科,若该学员同意调剂,可选择调剂学科,每个学员必须有且仅有1个录取学科;若可确认培训年限,请根据实际情况选择 

确认

取消

请注意:在专培招录中,请遵循如下规则

1)不能调剂,报考学科即录取学科,不可变更;

### 2)没有录取类型;

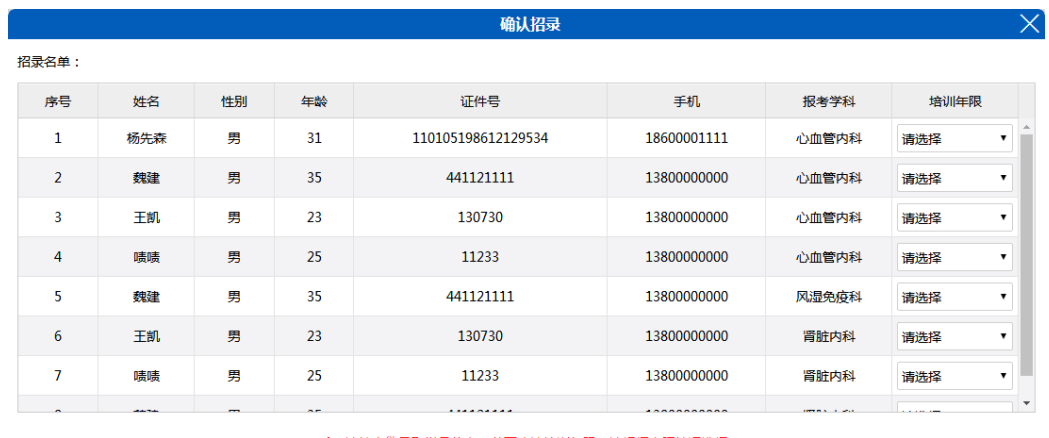

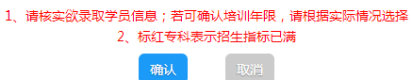

## <span id="page-10-0"></span>3.3 取消录取(非必须流程)

**第一步:**选中【报考医师信息表】中欲取消录取的医师,点击【取消录取】; 请注意:

1)未录取学员无法取消录取;

2)已报到学员无法取消录取,请先取消报到;

3) 超过报到操作截止时间, 无法取消报到也无法取消录取, 如学员退培, 请通过退培流程 进行操作;

第二步: 核实取消录取名单, 确认信息无误后, 点击【确认】, 取消录取结果生效;

# <span id="page-11-0"></span>**4. 确认报到名单**

# <span id="page-11-1"></span>4.1 查看招录医师信息

**功能入口**:点击左侧导航【培训招录】->【报到确认】->【西医住培】(或其他业务);

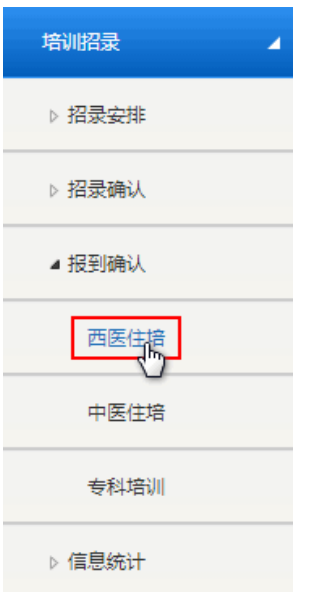

### **页面示意**:

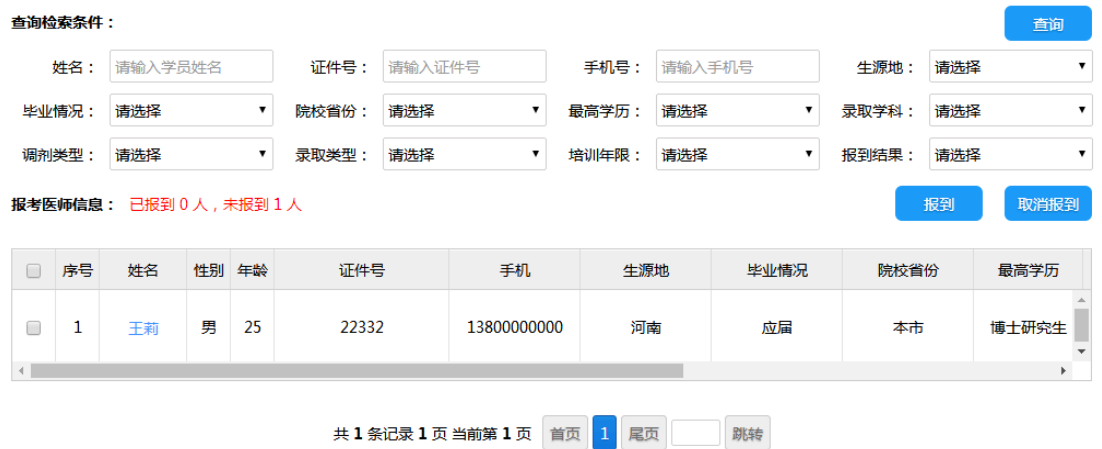

**功能介绍**:页面功能请参考【3.1 查看报考医师信息】;

## <span id="page-11-2"></span>4.2 报到确认

**第一步:**选中【报考医师信息表】中欲确认报到的医师,点击【报到】;

**第二步:**根据提示选择【培训年限】(非必填),核实医师名单,确认信息无误后,点击【确 认】, 报到结果生效;

## <span id="page-12-0"></span>4.3 取消报到(非必须流程)

**第一步:**选中【报考医师信息表】中欲取消报到的医师,点击【取消报到】;

第二步: 核实取消报到名单, 确认信息无误后, 点击【确认】, 取消报到结果生效;

# <span id="page-13-0"></span>**5 信息统计**

**功能入口:**点击左侧导航【培训招录】->【信息统计】->【综合统计】(或其他统计项)

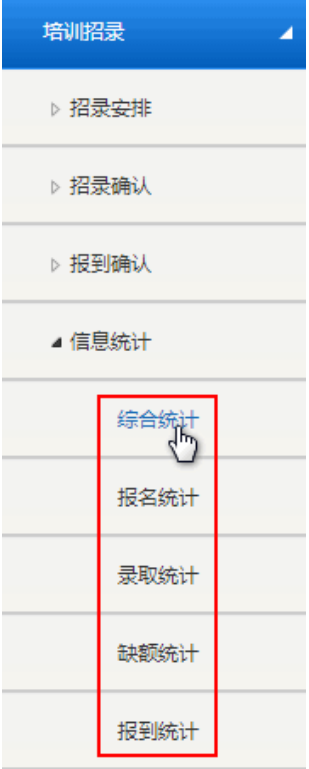

**使用说明**:

#### 1. **综合统计:** 概要显示本基地全部年度全部业务招收概况,见下图

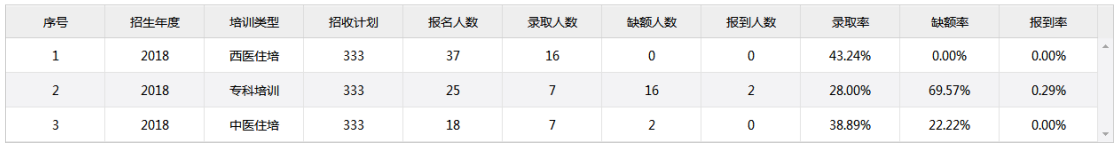

请注意:如未特殊说明,所有统计表中使用人数统计(而非人次统计);

## 2. **报名统计:**详细显示本基地某一年度某一业务报名具体情况,见下图

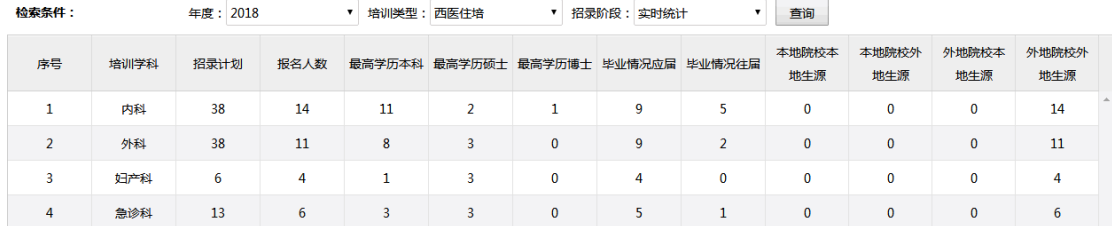

请注意:

1) 报名统计为人次统计,而非人数统计;

2) 报名统计仅能显示特定年度(如 2017、2018 等) 数据统计, 无法同时显示全部年度报 名数据(下同);

3)报名统计仅能显示特定业务(如西医住培、中医住培、专科培训)数据统计,无法同时 显示全部业务报名数据 (下同);

4) 报名统计支持分阶段统计, 包括: 实时统计, S1, S2, S3 分别统计 (下同) ;

### 3. **录取统计:**详细显示本基地某一年度某一业务录取具体情况,见下图

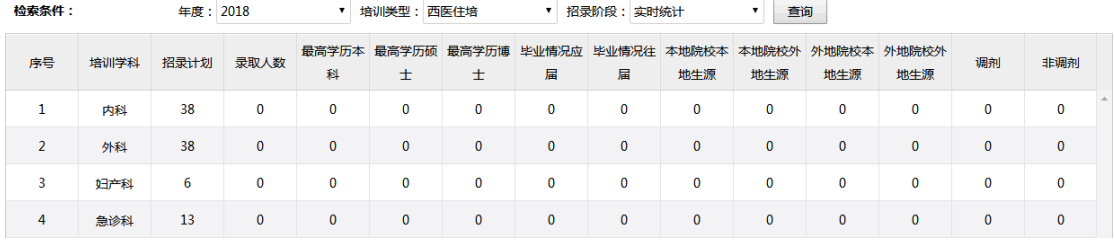

### 4. **缺额统计:**详细显示本基地某一年度某一业务缺额具体情况,见下图

| 检索条件: | 年度: 2018 | 培训类型:西医住培 | 招录阶段: 实时统计<br>▼ . |      | 查询      |       |
|-------|----------|-----------|-------------------|------|---------|-------|
| 序号    | 培训学科     | 招录计划      | 录取人数              | 缺额人数 | 招生完成率   | 缺额率   |
|       | 内科       | 38        |                   | 0    | 300.00% | 0.00% |
|       | 外科       | 38        |                   | 0    | 200.00% | 0.00% |
| ٠     | 妇产科      | 6         |                   | 0    | 0.00%   | 0.00% |
| 4     | 急诊科      | 13        |                   | 0    | 200.00% | 0.00% |

<sup>5.</sup> **报到统计:**详细显示本基地某一年度某一业务报到具体情况,见下图

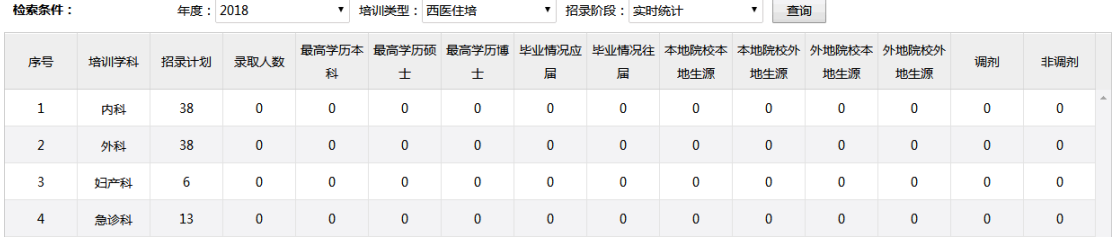

# <span id="page-14-0"></span>**6 技术支持**

客服电话:400-001-8080(周一 至 周日 08:00 ~ 20:00)

客服邮箱:service@imed.org.cn